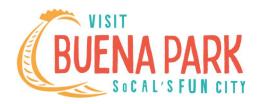

## Instructions for adding a new hotel to the 'Stay' page

It's important that the Stay page is updated before adding a property to the Manage Hotels page

## In Spark, go to Site Map > Stay > Buena Park Hotels

 Scroll down below the intro text on the page and use the PowerDots to copy the hidden section named TEMPLATE.

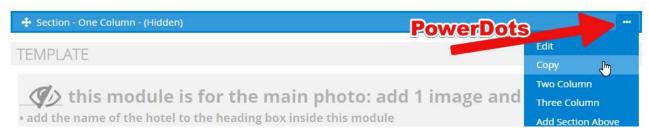

- 2. On the copy screen, choose 'this page' and uncheck 'hidden after copy'
- 3. After the page reloads, the copied section will appear with orange borders below the template
- 4. Save the page it will reload and the orange will change to blue
- 5. Click on the new section and remove the heading 'TEMPLATE'
- 6. Move the new section to the preferred position on the page
  - Drag & drop using the 4-way arrow on the left edge of the Section
  - OR, use the 'Move to > Bottom of page' option from the PowerDots if the section needs to be positioned closer to the bottom of the hotel list. Then drag it up to the desired position.
  - Make sure it's above the section at the bottom which includes the message 'Do not remove or edit the modules below'
- 7. Follow the directions within each module of the new section to add the hotel images
- 8. Save the page

Now go to <a href="https://www.visitbuenapark.com/p/stay/manage-hotels">https://www.visitbuenapark.com/p/stay/manage-hotels</a> - password = Buenapark100

- 1. Click ADD HOTEL
- 2. Check the appropriate Amenities boxes
- 3. Add FULL URLs in the 'Booking URL', 'Google map link', and 'Website link' fields (example: https://www.hilton.com/en/hotels/laxbndt-doubletree-buena-park/)
- 4. The Hotel Name needs to match the heading you added to the first module on the Stay page
- 5. The other fields simply require numbers, or selecting the appropriate option
- 6. Save

Close any tabs with pages related to Visitbuenapark.com, *then* open a new tab and go to the Stay page on your website. The new hotel will appear in the position you selected!